## Irish Newspaper Archive

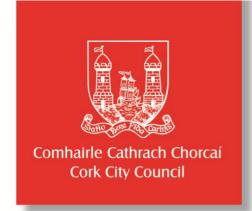

- Go to www.corkcitylibraries.ie
- Go to the Search icon on the top right and search for
  Irish Newspaper Archive.
- You can Browse a newspaper or Search the archive.

## Browse:

- o On the top right, click **Browse.**
- o Choose a newspaper from the drop-down list on the left.
- Choose a year from the menu at the top and a month from the side.
- Click on the newspaper you want and move through the paper by using the left and right arrows.

## Print:

- Find the article to print, click on scissors icon at top right of the page.
- Select your article by dragging the box, using the handles.
- Select crop selection in the lower right hand corner. Wait a moment.
- o Click open. A pdf document will appear.
- o Select the print icon.

## Search:

- You can search the archive by subject (keyword), limiting it by date and newspaper.
- o Click on **Search/Results** on the top right corner.

**Cork Newspapers :** *Irish Examiner, The Southern Star. Evening Echo* (now known as *The Echo*) - various dates.

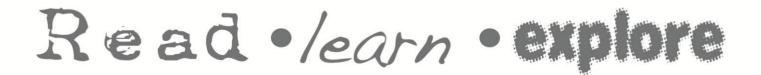

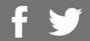

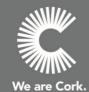